## **Before** Installation

a For general information, refer to the supplied Quick Start Guide or insert the DVD and - at the Studio Welcome Screen - click "Open Studio Manual". There are also numerous free video tutorials on how to use Studio available at www.avid.com/studio/s15-tutorials. b Make sure your computer meets the system requirements (see box or product page on the web). c It is recommended that virus scanners are disabled before installing Studio. d Have your Studio serial number available. You can find it located on your DVD case/sleeve or - if downloaded - in your Avid customer account (account.avid.com - My Products). e Studio 15 may be installed on the same system where a previous Studio version installation exists both versions will coexist. f Studio requires Windows components such as .NET Framework. If necessary, they will be installed automatically. This process requires some time and a system restart

## Regular Installation

#### 2.1.1 DVD

- a Insert the DVD. The Welcome Screen is displayed. Alternatively, double-click the welcome.exe file in the DVD root folder. b Follow the on-screen instructions.
- Continue to Step 3.

## Upgrade 2 plnstallation

#### 2.2.1 Previous version on computer

- a The installer will automatically detect valid previous versions on your computer.
- b For disc versions; see 2.1.1 c For download versions: see 2.1.2

# STUDIO v15 Installation Step by Step

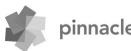

www.pinnaclesys.com

(wait for the prompt). The Studio

installation will continue automatically.

#### 2.1.2 Download

- a Studio Downloads from the Avid Store are saved in your "Documents" folder or custom location as a \*.exe file. b Extract the \*.exe file and in the created folder double-click the Welcome.exe to open the Studio Welcome Screen for installation. c Follow the on-screen instructions. d With the Avid Store, you can re-download Studio or retrieve vour serial number anytime: simply log on to account.avid.com with your credentials and click on Mv Products. e It is recommended to save a backup of the downloaded Studio files, e.g. on a DVD or external hard disc.
- Continue to Step 3.

### 2.2.2 Previous version not on computer

- a During the installation, Studio will automatically request the proof of purchase of a valid previous version: please have the serial number of your previous version prepared.
- b For disc versions; see 2.1.1
- c For download versions; see 2.1.2

## Add-on Installation

#### 3.1 Plug-ins Studio Ultimate/Ultimate Collection only

a Studio HD users: proceed to Step 3.2. b After the Studio installation. you will be prompted to install the exclusive Red Giant Plug-ins. c If you skip the plug-in installation at this point, you may still install them later using the Plug-ins button in the Studio Welcome Screen. d For further information on Studio plug-ins in general, visit: www.avid.com/ studio/support/s15-content-plugins

#### 3.2 Bonus Content

- a You will also be prompted to start the installation of the additional Bonus Content for Studio (on the Studio Welcome Screen):
- > Hollywood FX Vol. 1, 2, 3 (Studio HD/Ultimate/Ultimate Collection)
- > Premium Pack Vol. 2 (Studio Ultimate/Ultimate Collection)
- > Creative Pack Vol. 1 (Studio Ultimate Collection) As these specific content packs are now part of Studio 15, there is no transfer of these volumes from previous Studio versions necessary - they are identical. b You may always install it later using the Bonus Content button in the Studio Welcome Screen. c For further information on Studio
- content in general, visit: www.avid.com/studio/s15-content
- First time customers: You are all set! Enjoy editing with Pinnacle Studio!
- Existing customers: Continue to Step 4.

## Transfer Content

#### Not necessary for users coming from Studio 12 or 14

- a If you do not have previous content, or if you had installed the content already with Studio 12 or 14, proceed directly to Step 5. b Transferable content includes titles. DVD menus, sounds, video FX and audio FX purchased for Studio 10 or 11, and coming from:
- > Bonus DVDs of Studio 10/11
- > Premium Pack Vol. 1, 2
- > VideoSpin
- > RTFX Vol. 2
- c To transfer this content. please run the Content Transfer Wizard which you can find on the Studio 15 Welcome Screen, or in the Windows Start menu under Pinnacle Studio 15
- > Tools.
- d Please follow the on-screen instructions.
- e Additional information can be found at: www.avid.com/studio/s15-ctw
- Continue to Step 5.

## Activation **5** Keys

#### For codecs, content and plug-ins

a Certain functions, such as codecs or content, which were activated or unlocked in a previous Studio version, can easily be re-activated in Studio 15: Go to the Help Menu in the Studio Menu bar and select Regenerate Activation Kevs. b For more information on this topic, go to: www.avid.com/studio/S15-activation

You are all set! Enjoy editing with your new version of Pinnacle Studio!

If you need further assistance with your installation, please visit:

www.avid.com/studio/support

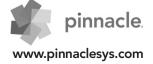